## УДК 004.4:37.018.4

## **А. Н. Денисов, И. В. Сликишина**

Денисов Александр Николаевич, студент 4 курса ФМиТЭФ НФИ КемГУ, <sup>г</sup>. Новокузнецк.

Сликишина Ирина Викентьевна, кандидат педагогических наук, доцент кафедры ТиМПИ НФИ КемГУ, г. Новокузнецк.

## **ИНСТРУМЕНТЫ РАЗРАБОТКИ ANDROID-ПРИЛОЖЕНИЯ ДЛЯ ПРОВЕРКИ СООБЩЕНИЙ СИСТЕМЫ ДИСТАНЦИОННОГО ОБУЧЕНИЯ**

**Аннотация.** Тема, затронутая <sup>в</sup> статье, касается развития использования системы дистанционного обучения <sup>с</sup> применением мобильных приложений. Рассмотрены этапы реализации мобильного приложения для приема сообщений под Android.

**Ключевые слова:** мобильное приложение, Android, система дистанционного обучения, MOODLE, Android Studio.

В настоящий момент системы дистанционного обучения набирают всё большую популярность и, в первую очередь, это связано с тем, что они являются очень удобными и гибкими, способствуют оптимизации процесса обучения. Но в работе с такими системами всё же возникают некоторые трудности, к примеру, студенту нужно проверить: появились ли в его курсе новые задания или сообщения от преподавателей, в таком случае ему нужно зайти с ПК или ноутбука на сайт СДО и проверить информацию в своём личном кабинете. Не всегда у студента есть такая возможность. И здесь очень нужным было бы приложение для проверки сообщений системы дистанционного обучения, так как у 90 % современных студентов смартфон находится всегда под рукой. И не нужно искать постоянный доступ в интернет с ПК, как только появилось новое сообщение или задание – тут же приходит оповещение об этом.

Реализовать такое приложение можно разными способами, мы рассмотрим подробно два из них: первое, это онлайн-конструкторы приложений Android, второй способ более трудоёмкий, но и более качественный – это разработка приложения собственноручно с использованием Android Studio.

Сейчас на рынке конструкторов приложений для Android очень обширный выбор, но мы остановимся и рассмотрим подробно THE APPBUILDER.

Для того чтобы создать наше приложение там, достаточно перейти на сайт <https://www.theappbuilder.com/>, после чего зарегистрироваться. Далее нам становятся доступными тысячи шаблонов по различной тематике, наш выбор следует остановить на шаблонах, дизайн которых приближен к сфере образования. После чего нам предоставляются возможности редактирования, мы можем полностью изменить дизайн и цветовую гамму основного экрана, поставить логотип нашего приложения. На следующем шаге нам требуется привязать наше приложение к сайту, с которого мы хотим получать уведомления, в данном конструкторе сделать это довольно несложно: достаточно разместить ссылку на наш сайт в разделе «Связь с сайтом», таким образом, мы подключили наш сайт к приложению. Чтобы получать определённые оповещения, нам нужно добавить форму авторизации, в которой будет предоставлено право выбора, зайти от имени студента или преподавателя, тем самым мы сузим круг оповещений до минимума, студент будет получать оповещения о новых сообщениях только по своему курсу. Далее следует грамотно организовать работу нашего приложения, предоставить пользователю право выбора получения оповещений.

Наше приложение готово к использованию, но у него есть ряд минусов: вопервых, наше приложение просто создано под определённый шаблон, так как право создания своего шаблона данный конструктор не предоставляет, во-вторых, нам нельзя будет изменить данное приложение при помощи сторонних сервисов и программ.

Что касается самого конструктора, то здесь следует тоже выделить свои плюсы и минусы. Главным минусом является отсутствие русского языка.

К основным плюсам следует отнести:

- Огромное количество шаблонов по различной тематике. •
- Наличие инструментов, которые помогут при продвижении нашего приложения в Google Play.
- Возможность подключить рекламу к приложению, которая, в свою очередь, будет приносить нам прибыль.

Теперь рассмотрим Android Studio. Android Studio – это интегрированная среда разработки (IDE) для работы с платформой Android, анонсированная 16 мая 2013 года на конференции Google I/O.

В первую очередь, важно, чтобы у вас был установлен JDK (Java Development Kit). Этот компонент является обязательным для разработки на Java, а поскольку разработка под Android ведется на Java, то и для разработки под Android тоже.

Теперь перейдем <sup>к</sup> установке Android Studio.

Для начала, Android Studio необходимо скачать. В одном установщике будет все необходимое – сама IDE, Android Emulator, Android SDK. То, чего нет в комплекте, инсталлятор скачает самостоятельно.

Перейдем непосредственно к установке. Ничего необычного в ней не будет – обычный диалог инсталлятора. В процессе нужно будет ответить лишь на один важный вопрос, и то это опционально (рис. 1). И. В. Сликишина, А. Н. Денисов 2017-03-27

Реализация ФГОС, организация электронной информационно-образовательной среды, 2017, №2 (49).

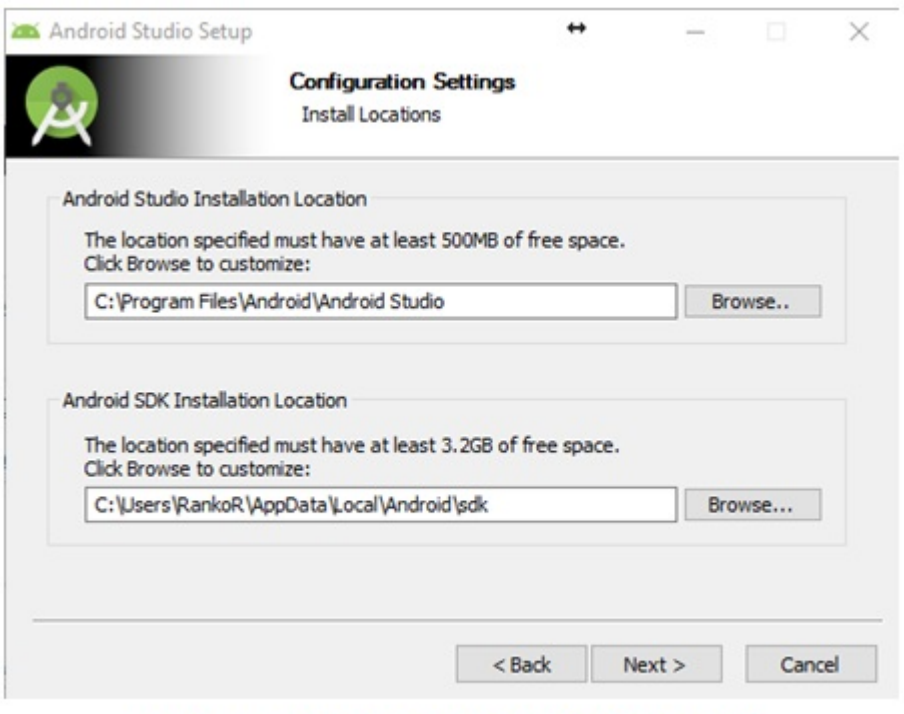

Рис. 1. Установка AndroidStudio

Здесь, как следует из скриншота, установщик спрашивает, куда ставить студию и куда ставить SDK. Если с самой студией все понятно, то с SDK нужно быть внимательным. Как опять же следует из скриншота, для установки SDK нужно минимум 3.2 GB места на диске. Это минимум, на самом деле места нужно больше, поскольку через какое-то время вам нужно будет скачивать обновленный SDK. Так что, если вы не уверены, что места в будущем хватит – лучше измените местоположение на более вместительный диск.

После этого понадобится стандартно несколько раз нажать на кнопочку «далее», и на этом установка Android Studio завершена.

Рассмотрим настройки Android Studio. При первом запуске Android Studio задаст вам стандартный вопрос об импорте конфигурации (рис. 2).

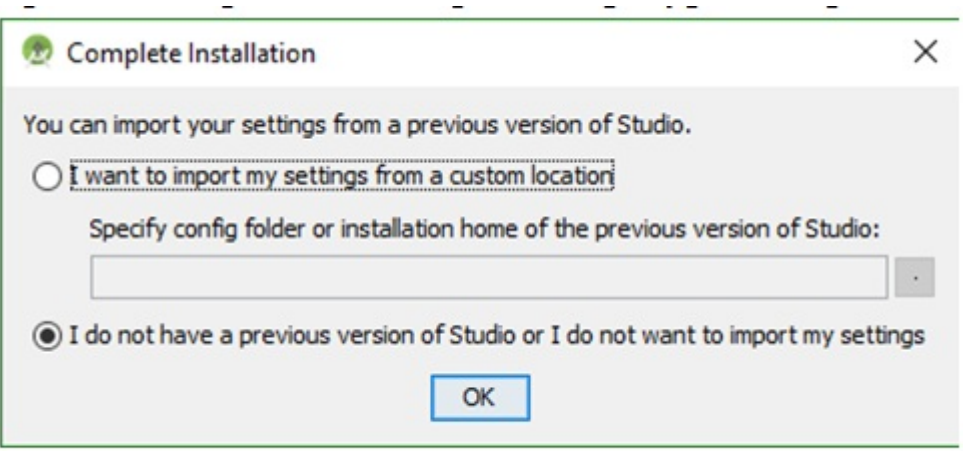

Рис. 2. Настойки AndroidStudio

По умолчанию будет выбран тот же чекбокс, просто нажмите на кнопку «ОК». И. В. Сликишина, А. Н. Денисов 2017-03-27

После этого Android Studio начнет качать Android SDK. Это может занять некоторое время. Если загрузка завершится неудачей, IDE предложит попробовать еще раз — обязательно нажмите «Retry».

В принципе, на этом установка закончена, но программистыразработчики рекомендуют произвести еще некоторые настройки:

- во-первых, необходимо сменить тему на темную («Darcula»); •
- во-вторых, рекомендуктся поставить галочки «show line numbers» и «show method separators»: первая будет отображать номера строк слева от текста, вторая – будет рисовать разделители между методами в коде (Эти две опции невероятно важны, особенно для новичков, было бы более удобно, если бы они активизировались по умолчанию.);
- в-третьих, нужно настроить автодополнение. Для этого в «Case sensitive completion» выбирается опция «None»: опция поумолчанию подразумевает срабатывание автодополнения только в том случае, если первая буква набрана в правильном регистре. Опция «None» будет вызывать автодополнение независимо от того, в каком регистре набирается код.

Теперь всё готово для того, чтобы перейти к созданию собственного приложения.

В заключение хотелось бы подвести итоги. Безусловно, приложение, которое мы рассматриваем в нашей статье, действительно упростит процесс обучения, как обучаемым, так и преподавателям. Но для его создания, всё же следует использовать Android Studio, а не какие-либо другие конструкторы приложений. Во-первых, это даст возможность выбора полностью индивидуального дизайна приложения; во-вторых, при разработке приложения у нас будет огромное количество инструментов, которые сделают наше приложение многофункциональным и удобным в использовании; в-третьих, мы в любой момент сможем изменить любой раздел своего приложения, так как Android Studio, предоставляет нам открытый код.

## **Список литературы**

- 1. Android Adventures Getting Started With Android Studio 2 [Электронный ресурс]. – I PROGRAMMER. – Режим доступа : [http://](http://www.i-programmer.info/programming/android/5887-android-adventures-getting-started-with-android-studio.html) [www.i-programmer.info/programming/android/5887-android-adventures](http://www.i-programmer.info/programming/android/5887-android-adventures-getting-started-with-android-studio.html)[getting-started-with-android-studio.html](http://www.i-programmer.info/programming/android/5887-android-adventures-getting-started-with-android-studio.html), свободный. – Загл. с экрана.
- 2. STARTANDROID [Электронный ресурс] : курсы по созданию Androidприложений в Android Studio. – Режим доступа : [http://startandroid.ru/](http://startandroid.ru/ru/uroki/vse-uroki-spiskom.html) [ru/uroki/vse-uroki-spiskom.html,](http://startandroid.ru/ru/uroki/vse-uroki-spiskom.html) свободный. – Загл. с экрана.